## PowerSchool Parent Portal for Rankin County School District (updated: 9/10/2020)

## Page 1: Setup your Parent Portal Account (ALL users must do this BEFORE you can login to the mobile app)

## Page 3: Mobile Apps

- Powerschool Parent Portal gives access to real-time information about your child's attendance and grades. If you have created your account, click the following link to enter the parent portal: <a href="Parent Portal">PARENT PORTAL</a>
- To create a Parent Portal account, please follow these directions:
  - Your child's school will notify you as to how and when you can obtain your parent portal letter. This
    parent portal letter contains information for the setup of your Parent Portal account. (You can contact
    your child's school for the parent portal letter if you do not have one)
  - Once you have the parent portal letter, go to the following link: Parent Portal
  - Click the tab "Create Account"
  - Click the "Create Account" button
  - o Enter Parent details (this is YOUR information)

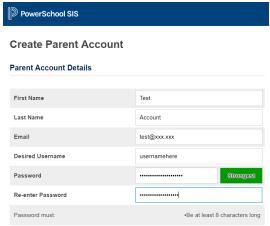

- Under "Link Students to Account" section, you will enter the Access ID and Access Password to link your child to your account. This Access ID and Access Password can be found on your parent portal letter. If you do not have a parent portal letter, please call your child's school.
  - \*\*The Access ID and Access Password are case sensitive\*\*
  - \*\*Relationship = what you are to this student\*\*

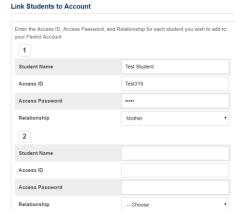

- You may link up to 7 students to your account during setup. If you need more than 7, you can add them
  once your account is created by going to Account Preferences, Students, Add button.
- Once you have filled in information for all students scroll to the bottom and click the "Enter" button

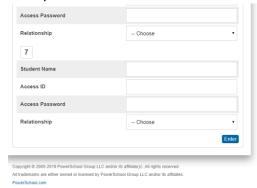

You will be sent back to the login screen with a Congratulations message (circled in yellow below):

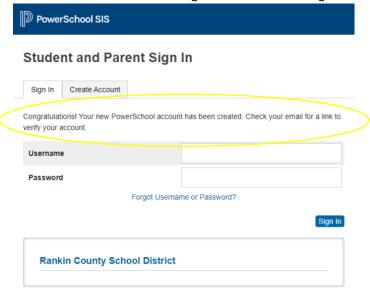

- Check the email you registered your account with and look for an email from powerschool@rcsd.ms
  - Here is an example email:
    - PowerSchool Account Email Verification

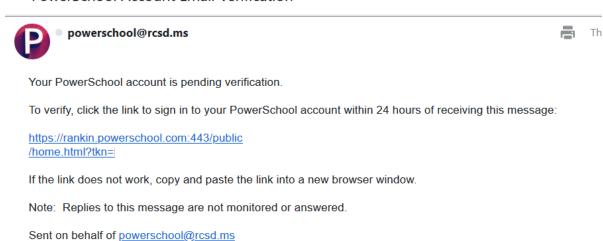

- Click the link from the email to verify your account
- Enter your username and password and click the "Sign In" button
- For any assistance needed with your parent portal account, please call your child's school.

## PowerSchool Parent Portal Mobile App Setup

- Create your Parent Portal account using the steps on page 1-2.
- Download the mobile app from the App Store for iPhone or Play Store for Android
  - Search for PowerSchool Mobile

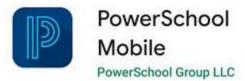

- Once installed, open PowerSchool Mobile and enter BFTC for the District Code

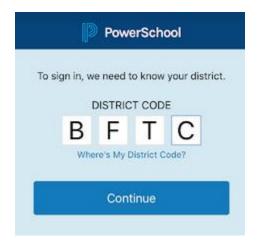

- Enter your username and password

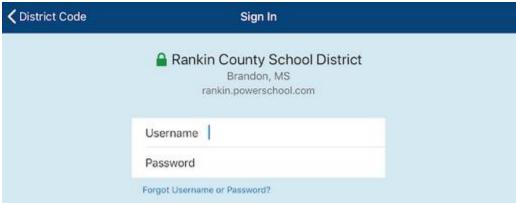